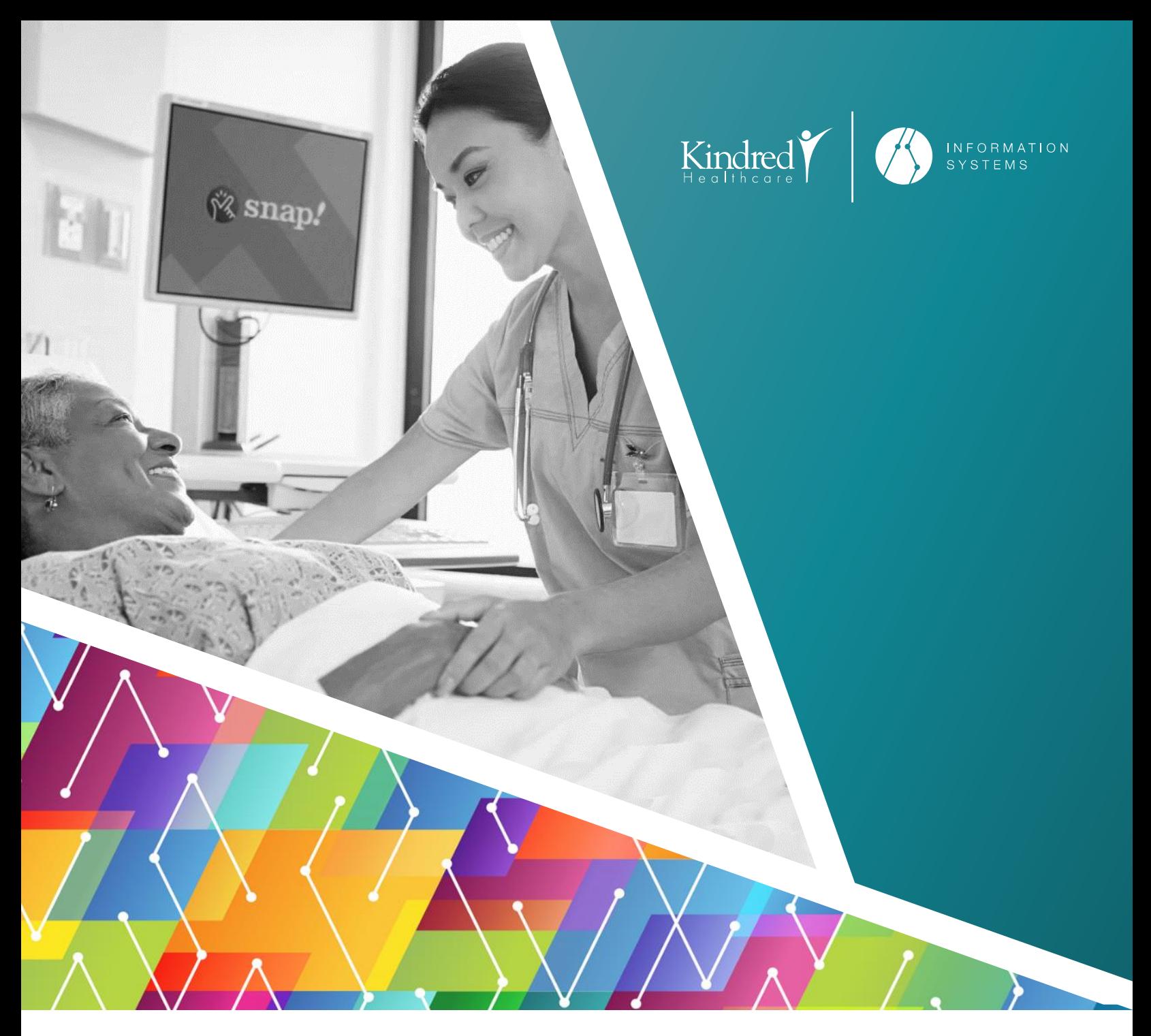

# Register into Kindred MDM -

## Android

The intended use of this document is to provide instructions for end users to enroll an employee-owned Android mobile device into Kindred Healthcare's Enterprise Mobility Management System.

IS-Mobility

January 3, 2020

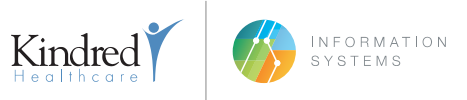

### **PREREQUISITES**

MobileIron Mobile@Work must be installed and **enabled** on the device from the Google Play Store. To **Enable** Mobile@Work, tap the **Pay Store** icon

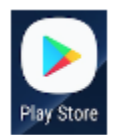

Type **MobileIron** in the search bar to find the Mobile@Work app, then tap **Install** or **Enable**.

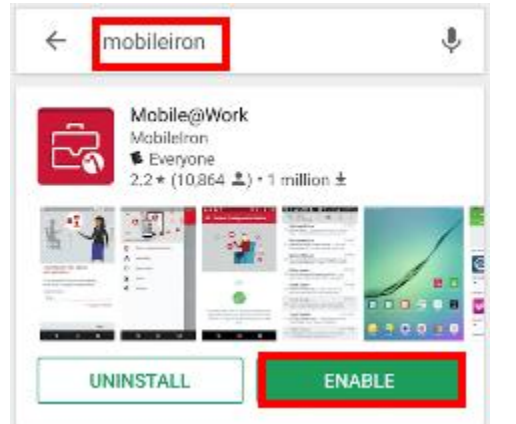

*NOTE: It's not necessary to Open the Mobile@Work app at this time.*

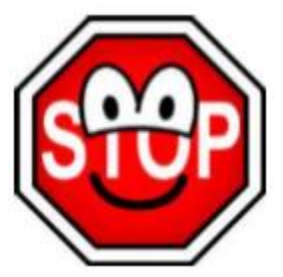

*NOTE: There is a chance that your data could be lost.*

If any personal data is stored on your device, it is recommended that you backup with Google before the update commences. (**Settings** > **Accounts** > **Google**)

If any photos/videos are stored on your device, it is recommended that you backup, the Google Photos service will store these at no cost.

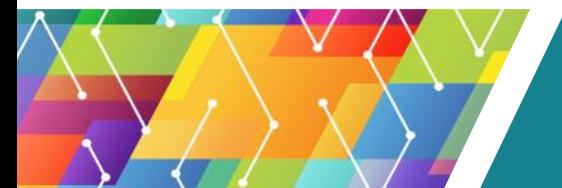

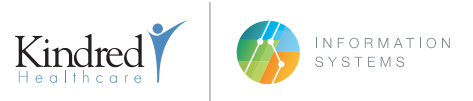

#### **DEVICE REQUIREMENTS**

Android devices running 8.0 or later is required. Android devices are required to be encrypted. (You will be prompted to encrypt during setup if your device is not currently encrypted.)

#### **PRIOR TO REGISTERING WITH MOBILEIRON**

Kindred Healthcare prohibits rooted or compromised devices from accessing Kindred resources. To protect Kindred's resources, Kindred Mobility may wipe or remove these devices from MobileIron without notice.

#### **NOTE**

The following steps/screenshots may vary based on your device and version of Android.

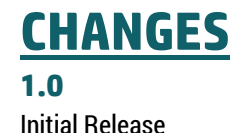

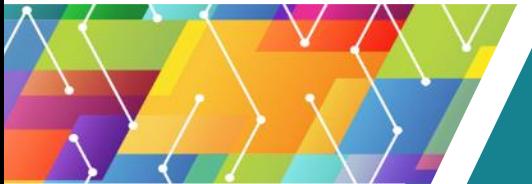

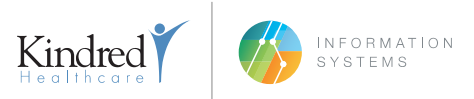

## **MOBILEIRON REGISTRATION**

#### Step 1

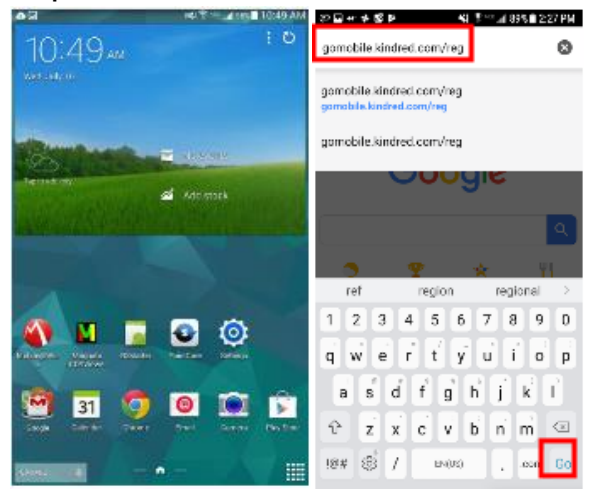

Tap the **Internet Browser**, then tap the address bar and type: **gomobile.kindred.com/reg**. Tap **Go**.

# Step 2 Б

Read the User Agreement and tap **Close** in the bottom right.

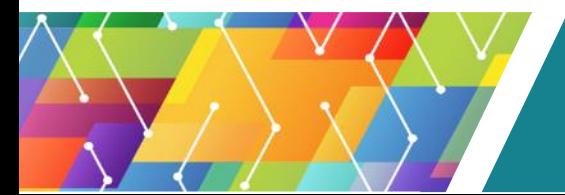

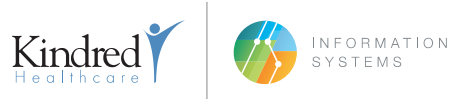

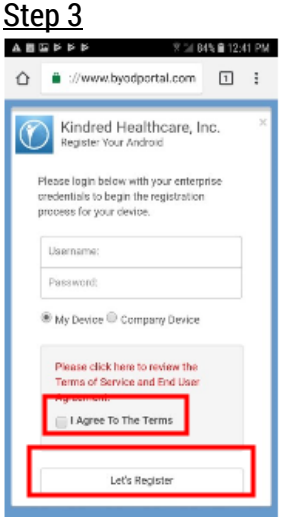

Enter your **Username**, **Password**, and select device ownership, then check the box: "**I Agree To The Terms**" and tap **Let's Register**.

#### Step 4

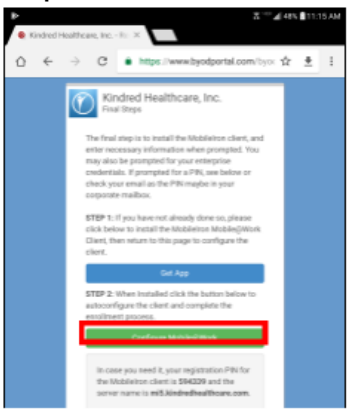

If you need to install MobileIron, tap **Get App**, otherwise, tap **Configure Mobile@Work**. *NOTE: Write down the 6 digit PIN and the server name (they are in bold at the bottom of the page).*

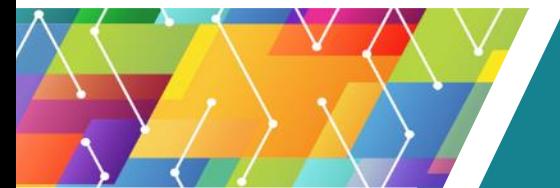

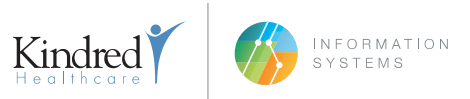

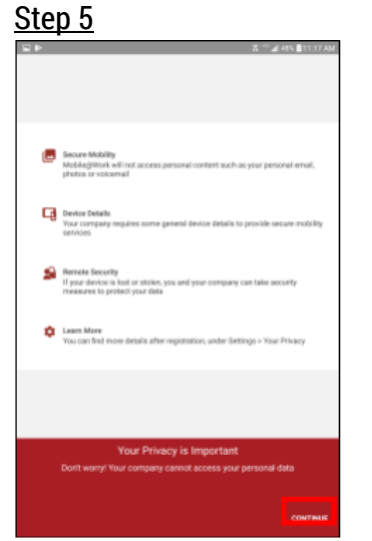

Mobile@Work will open. Tap **Continue**.

Step 6

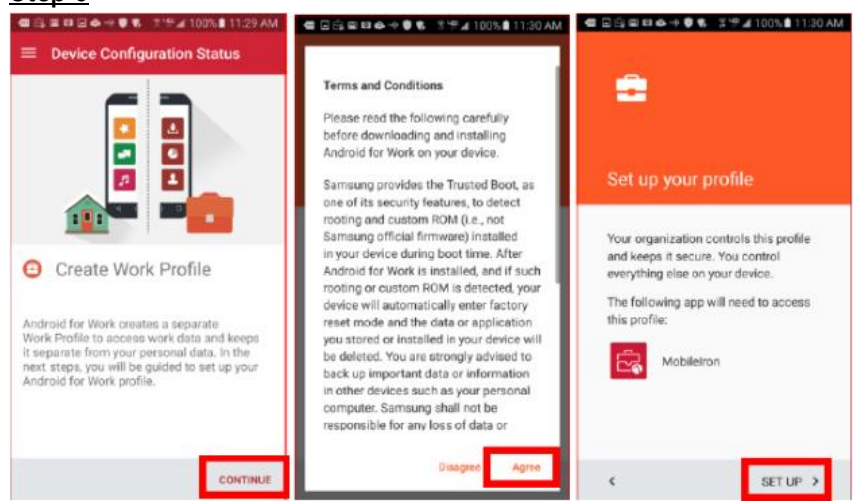

Tap **Continue**, **Agree**, then **Setup**.

#### Step 7

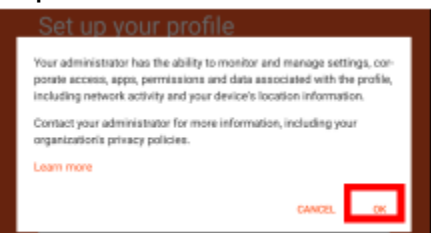

#### Tap **OK**.

*NOTE: This could take some time to complete, please be patient and the device complete the setup.*

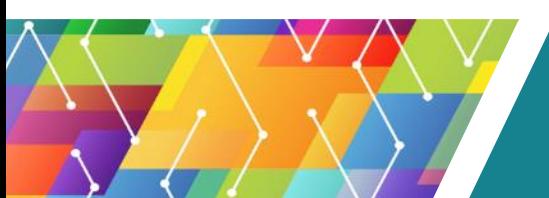

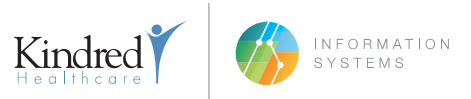

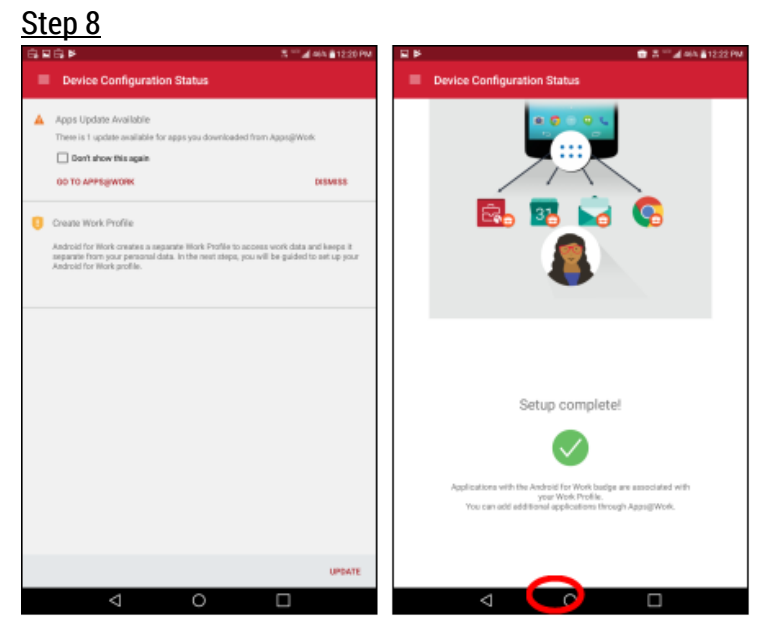

If the screen above prompts to **Update**, no user interaction is required, as it will do this automatically. Setup of the device is complete. Press the **Home Button**.

#### Step 9

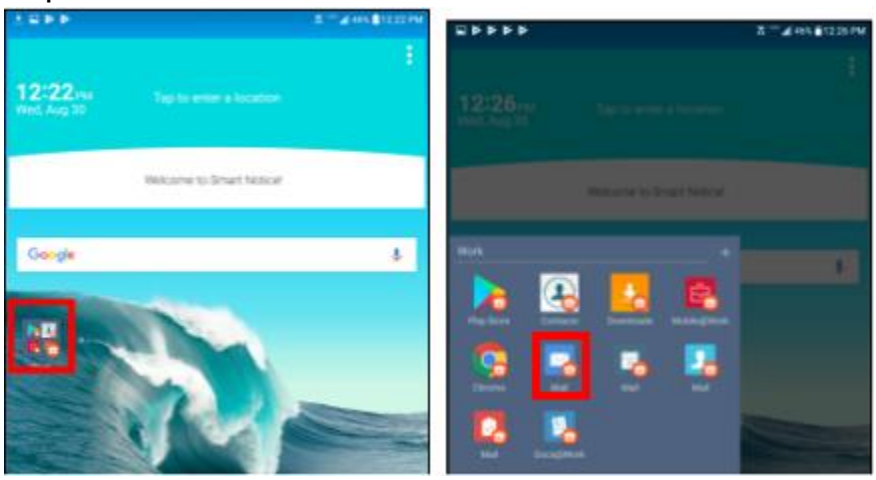

You will now find a **Work Folder** on your home screen with any apps you have access to. Tap **Mail**.

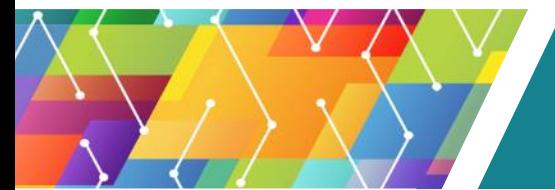

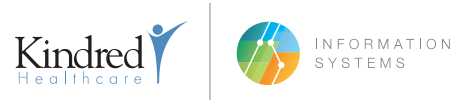

#### Step 10

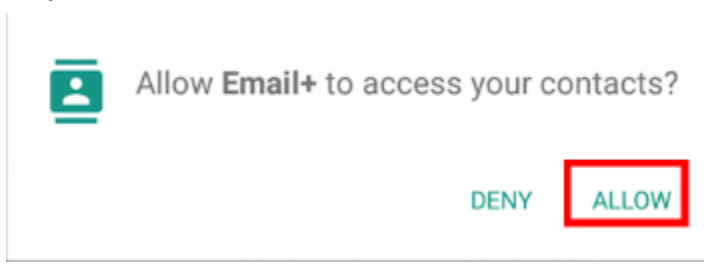

The **MobileIron Email+** app will attempt to setup your mail account. Tap **Allow** to allow Email+ access to your contacts. *NOTE: Email could take up to 30min to sync, depending on how many emails you have and how fast the network is the device is connected to.*

**SAMSUNG Users**: An App called **Workspace** will be installed instead of the **Work Folder**. If you want to add the **Workspace** folder to your Home Screen, follow the steps below.

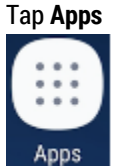

Locate **Workspace** icon and hold down finger to drag **Workspace** to Home Screen.

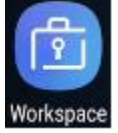

Tap the **Workspace** icon and tap the **Mail** icon. Then tap **Allow** to allow **Email+** access your contacts.

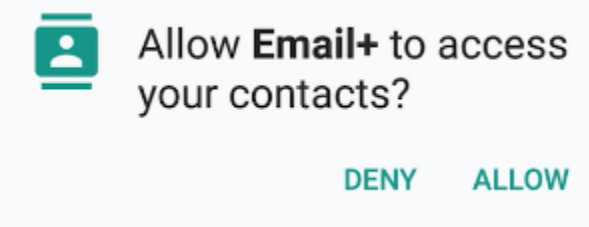

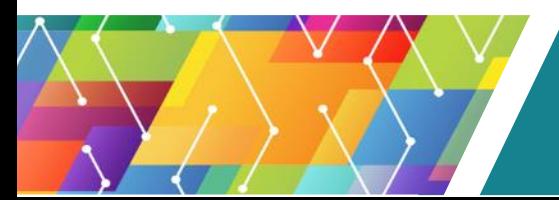